## The Facts:

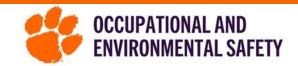

## On How to Perform a Lab Self-Inspection

\*PI's should ensure that "Perform a Self-Inspection" is checked for all necessary members.

- 1. On the left side of the SciShield home screen, select your lab and click "View Lab Profile."
- 2. In the "View" tab, click "Self Inspections."

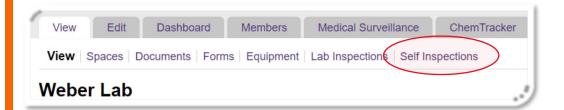

- Click "Add a new Self Inspection," located above the inspection log.
- 4. Using the drop-down menu, click the inspection type.
  - i.e. most labs will use "annual lab safety inspection."
- 5. Make sure the spaces you want to inspect are checked.
- 6. Go through the inspection.
  - Selecting "No" will generate an automatic corrective action, and space for added comments and pictures.

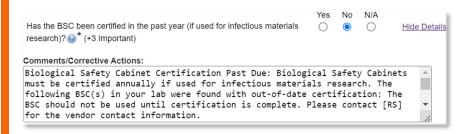

| Inspection Date: 02/02/2024                                  |
|--------------------------------------------------------------|
| Inspection Type: *                                           |
| Choose                                                       |
| Please select the type of inspection that will be performed. |
| Inspected Groups                                             |
| Please select the groups that you are inspecting.            |
| weber group                                                  |
| Select All                                                   |
| ✓ Clemson Centre - 104                                       |
| ✓ 102 P N CALHOUN COURTS - 100                               |
| Lookup                                                       |
| Add                                                          |
|                                                              |
| Inspect                                                      |

- 7. Select "Save" and it will generate a self-inspection report.
- 8. If you wish to email your findings to other lab members, click the envelope in the top right corner of the screen.

## Self-Inspection 04/18/2022 Inspected Lab: Weber Lab Groups/Spaces: Clemson Centre - 1111 Findings: None